# pst-anamorphosis

# **Les anamorphoses : liste des macros et des options**

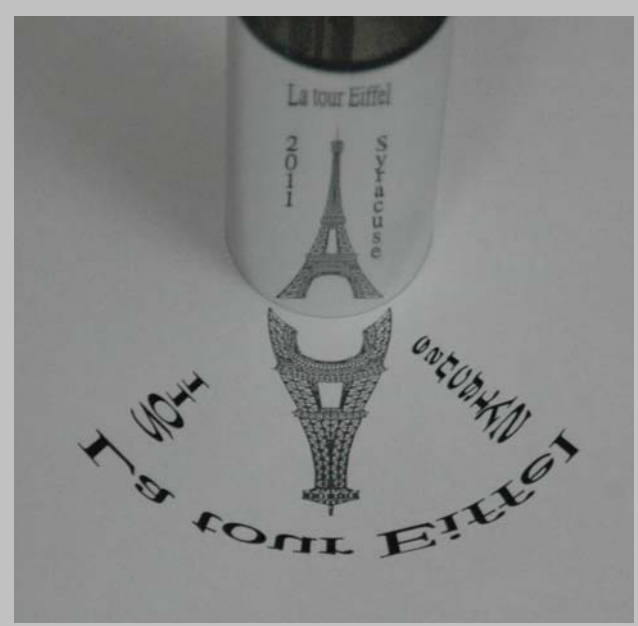

# **Contributeurs**

Jürgen GILG Manuel LUQUE Jean-Michel SARLAT

**23 octobre 2011**

http://melusine.eu.org/syracuse/G/pst-anamorphosis/

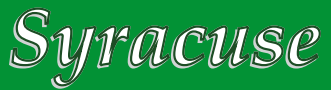

#### **Résumé**

Le package 'pst-anamorphosis' est composé, actuellement, de deux parties :

- 'pst-anamorphosis' qui permet d'afficher l'anamorphose d'un fichier au format .eps ;
- 'pst-anamorphosis-add' qui est son complément et qui adapte certaines macros de PSTricks comme \psline et d'autres détaillées par la suite, au tracé d'anamorphoses personnelles dessinées avec ces commandes. De plus, cette partie permet l'affichage de texte anamorphosé et de dessins au format .pst c'est-à-dire composé de commandes PS Tricks.

Ce package permet de calculer et dessiner les images anamorphiques planes obtenues par les anamorphoses suivantes :

- 1. cylindrique ;
- 2. conique:
- 3. sphérique ;
- 4. perspective ;
- 5. perspective inversée.

# **1 \psanamorphosis**

\psanamorphosis[options](x,y){fichier.eps} dessine l'image et l'image anamorphique au point de coordonnées (*x*, *y*). Si les coordonnées ne sont pas précisées l'origine est (0, 0).

Les **options**, avec leurs valeurs par défaut :

- Le type d'anamorphose [type=cylindrical] , voici les autres :
	- –
	- spherical
	- perspective
	- inverseperspective
- $-$  le rayon du cylindre, de la sphère et de la base du cône : Rmirror=3;
- la hauteur du cône, la cote du sommet :
- l'abscisse de l'observateur (du point de vue, d'où la lettre  $v$ ) :  $Xv=0$ ;
- l'ordonnée de l'observateur :  $Yu=10$ ;
- la cote de l'observateur :  $Zv=10$ ;
- l'ordonnée du point de fuite principal  $F : F = 10$ ;
- la distance de *F* à *F'* : D=4;
- $-$  l'unité du quadrillage ou plutôt le demi-côté du carré :  $ua=2$ .
- Un booléen [drawanamorphosis=true] qui dessine l'image anamorphique et qui positionné à [false] permet de faire des essais de dimensions et de cadrage par rapport au *cercle* de base du miroir ;
- $-$  un facteur d'échelle [scale=1 1] suivant *x* et *y* pour adapter les dimensions de l'image au miroir.
- Une option permettant de choisir, éventuellement, le chemin du répertoire contenant les images au format eps :[path=], il est vide par défaut, ce qui implique que les images sont dans le même répertoire que le fichier de travail. Il faut signaler une particularité liée à l'interpréteur postscript, que ce soit sous Windows ou Linux il ne doit pas comporter de \. On pourra utiliser par exemple :

\psset{path=C:/Dokumente und Einstellungen/Besitzer/Desktop/workfolder/}

## **2 pst-anamorphosis-add**

#### **2.1 Les macros \pscircleA, \pscurveA, \psccurveA, \psbezierA, \pnodeA et \movetoA**

Ces commandes sont calquées sur celles de PStricks, elles ont donc les mêmes options, elles s'adaptent automatiquement au type d'anamorphose choisi.

#### **2.2 Un texte**

 $\partial(x,y)$ {texte} permet de placer le texte centré au point de coordonnées  $(x, y)$ .

Les options de texte :

- le type de fonte [PSfont=Times-Roman] ;
- la taille en pts [fontsize=40] ;
- un facteur d'échelle [scale=1 1], comme pour les images.

#### **2.3 Un fichier** -

Une commande spécifique permet le calcul et l'affichage des fichiers au format **.pst** : **\AFP{fichier.pst}**. Cette image peut être mise à une échelle différente ou déplacée si le type d'anamorphose choisie le nécessite, comme dans l'exemple suivant :

```
\psset{Rmirror=3,scale=-0.5 -0.5, translate=0 1.5,type=conical}\AFP{tiger.pst}
```
# **3 Exemples**

#### **3.1 Anamorphose cylindrique**

L'anamorphose cylindrique est celle qui est tracée par défaut si aucun type n'est spécifié. Comme options, elle ne nécessite que le rayon du cylindre, l'abscisse et l'ordonnée du point de vue, comme nous l'avons vu dans la partie théorique la cote du point de vue n'intervient pas. Comme tous les autres types d'anamorphoses, le dessin pourra être mis à l'échelle, si nécessaire, avec l'option [scale=sx sy].

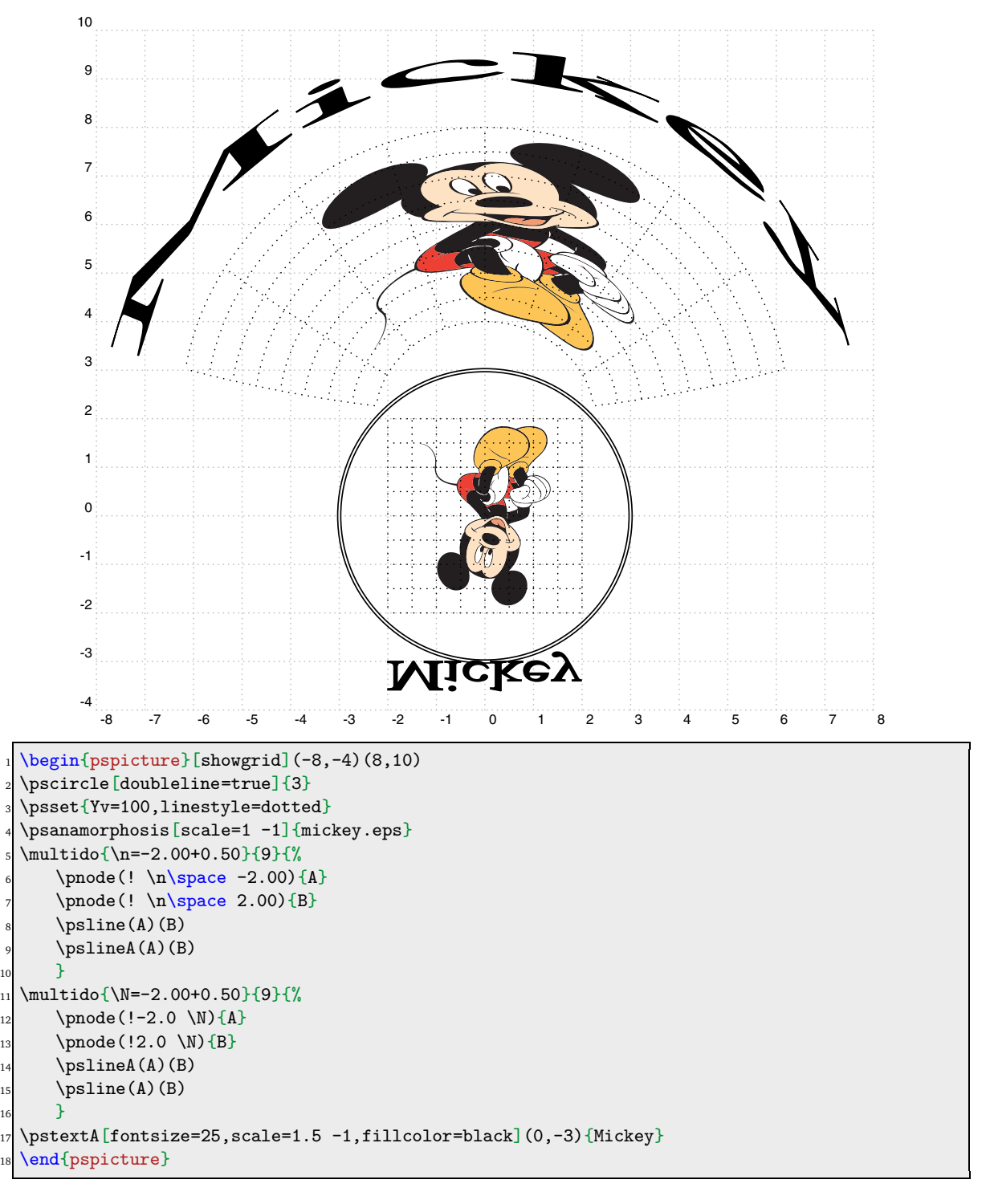

#### **3.2 Anamorphose conique**

Comme options, l'anamorphose conique ne nécessite que le rayon de la base du cône Rmirror=3, la hauteur du cône et la cote Zv=10 du point de vue.

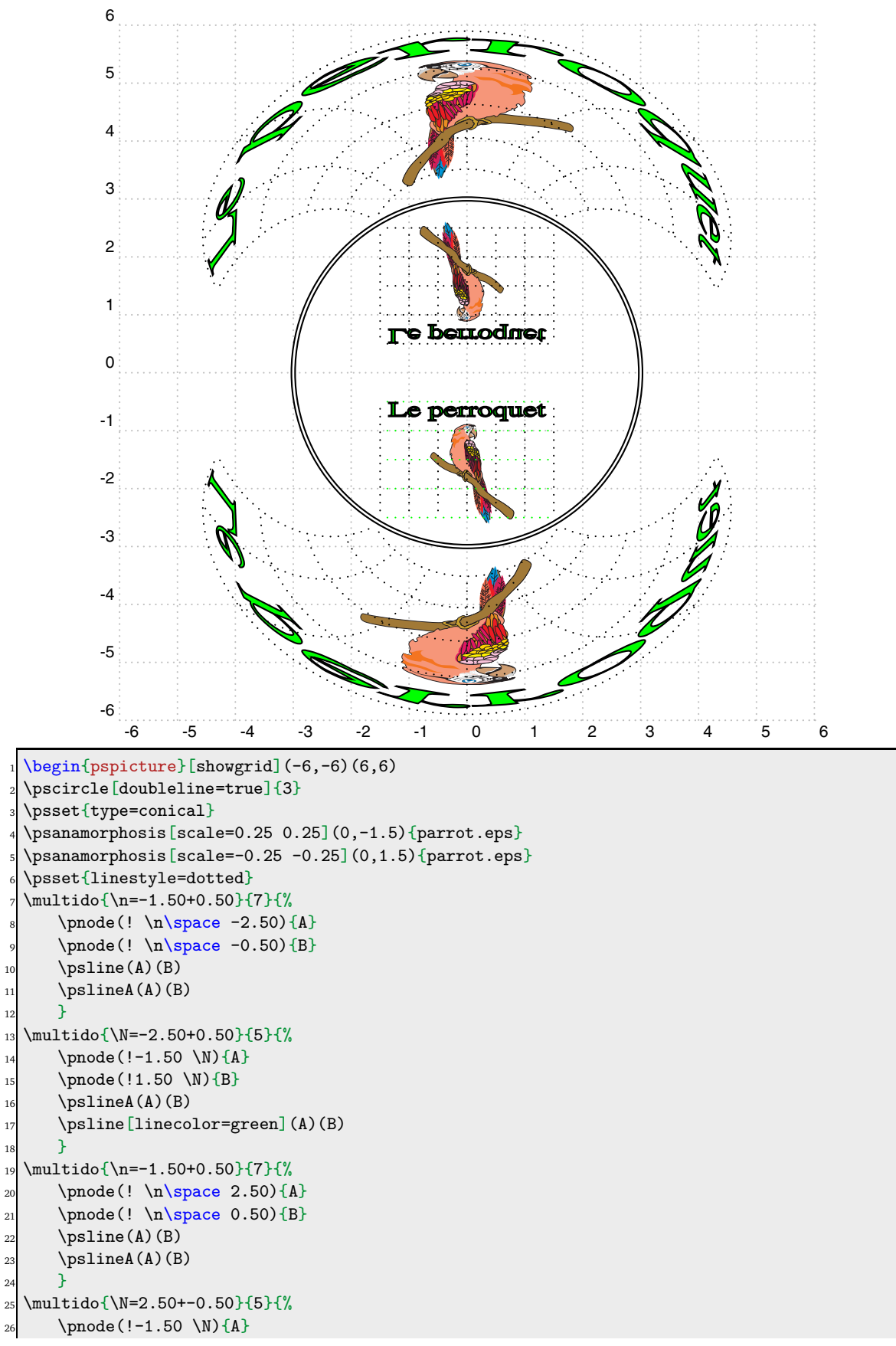

```
27 \pnode(!1.50 \N){B}
     \psi(A)(B)\psi(A)(B)30 }
31 \pstextA[fontsize=10,fillcolor=green,scale=1.5 1](0,-0.75){Le perroquet}
32 \pstextA[fontsize=10,fillcolor=green,scale=1.5 -1](0,0.75){Le perroquet}
33 \end{pspicture}
```
## **3.3 Anamorphose hémisphérique**

L'anamorphose sphérique possède comme options le rayon du la sphère et les 3 coordonnées du point de vue. C'est la plus délicate à mettre au point pour que tous les rayons réfléchis par le miroir parviennent à l'œil.

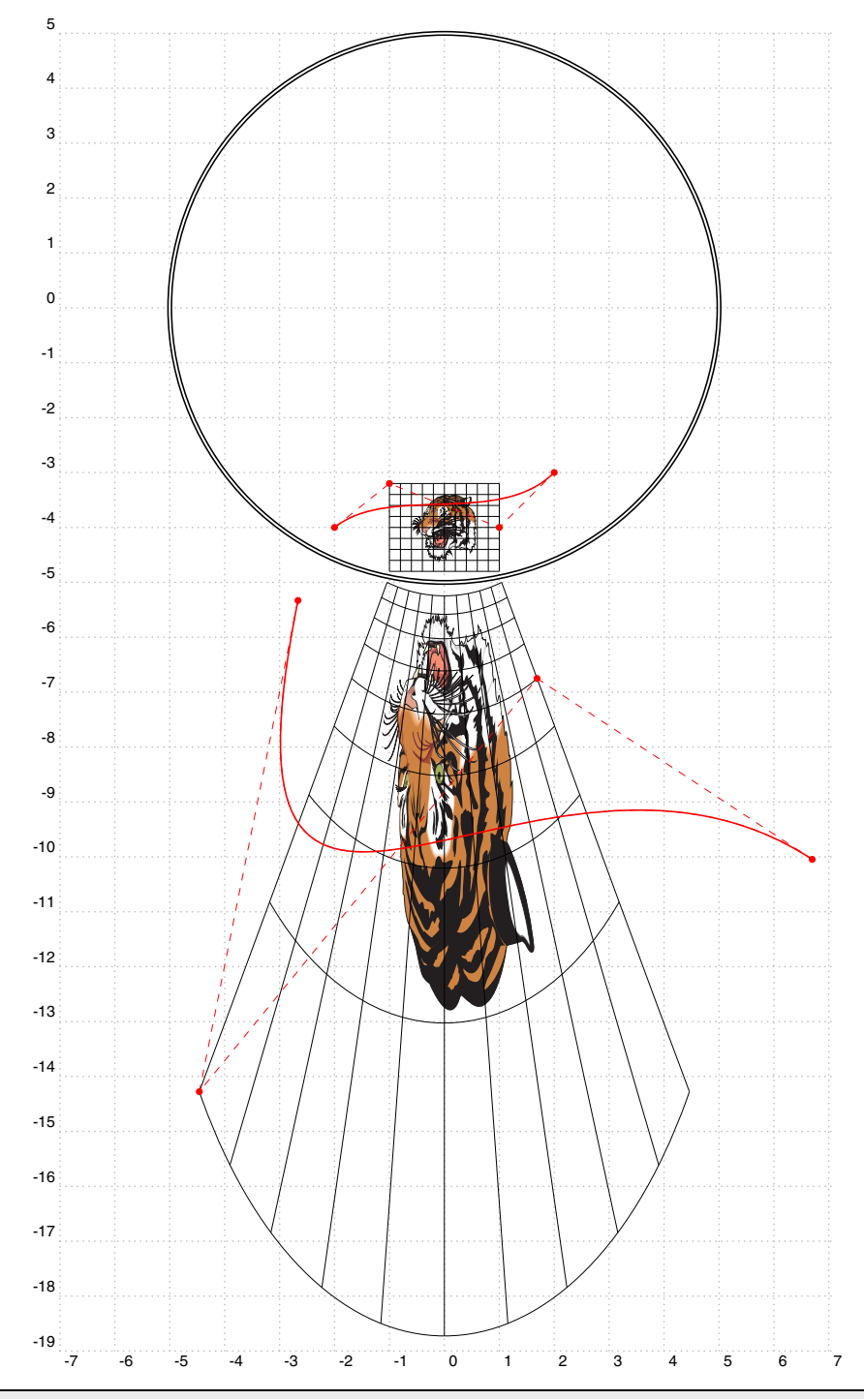

```
\begin{pspicture}[showgrid](-7,-19)(7,5)
  \pscircle[doubleline=true]{5}
  \psset{type=spherical,Rmirror=5}
  \psanamorphosis[scale=0.4 0.4](0,-4){tiger.eps}
  5 {\psset{linewidth=0.5\pslinewidth}
  \mathcal{\nightharpoonup} 1.00+0.20}{11}{%
      \rho(e!) \n\angle(! \n\angle \phi = -4.80)\pmod{! \n\spac{ -3.20} \B}\psline(A)(B)
      \phi(A)(B)11 }%
12 \multido{\N=-4.80+0.20}{9}{%
13 \pnode(!-1.0 \N){A}
      \pmod{!(1.0 \N){B}}15 \pslineA(A)(B)
_{16} \psline(A)(B)
17 \frac{\cancel{17}}{2}1819 \psbezier[linecolor=red,showpoints=true](-2,-4)(-1,-3.2)(1,-4)(2,-3)
_{20} \psbezierA[showpoints=true,linecolor=red](-2,-4)(-1,-3.2)(1,-4)(2,-3)
  \end{pspicture}
```
# **3.4 Anamorphose oblique ou perspective**

Les options sont particulières :

- l'ordonnée du point de fuite principal  $F : F = 10$ ;
- $-$  la distance de *F* à  $F'$  : D=4
- l'unité du quadrillage ou plutôt le demi-côté du carré : ua = 2.
- Un booléen perpsective=true qui représente l'objet traité en perspective et qui positionné à false donne la représentation inversée c'est-à-dire l'anamorphose oblique.

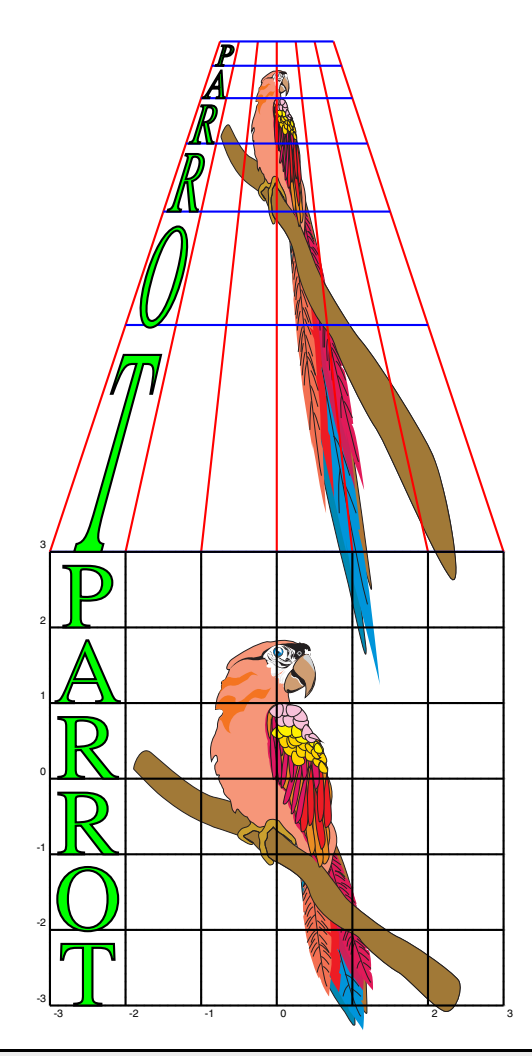

```
\begin{bmatrix} 1 & 2 \end{bmatrix}\psgrid[subgriddiv=0,gridcolor=lightgray,griddots=10,gridlabels=4pt](-3,-3)(3,3)
  \text{ua=3, F=12, D=2}\sigma \psanamorphosis[type=perspective,scale=0.75 0.75](0,0){parrot.eps}
  \psset{type=perspective}
  \mathcal{\tilde{\i}=-3+1}{7}{\%}\rhode(! \iota){A}
     \rhode(! \i\space 3){B}
     \psi(A)(B)\pslineA[linecolor=red](A)(B)
     3%_{12} \multido{\i=-3+1}{7}{%
13 \pnode(!-3 \i){A}
14 \pnode(!3 \i){B}
15 \log\left[1\right] (A)(B)
16 \psline(A)(B)
17 \frac{\cancel{17}}{2}18 \pstextA[fontsize=35,fillcolor=green](-2.5,2){P}
19 \pstextA[fontsize=35,fillcolor=green](-2.5,1){A}
20 \pstextA[fontsize=35,fillcolor=green](-2.5,0){R}
_{21} \pstextA[fontsize=35,fillcolor=green](-2.5,-1){R}
22 \pstextA[fontsize=35,fillcolor=green](-2.5,-2){O}
23 \pstextA[fontsize=35,fillcolor=green](-2.5,-3){T}
24 \end{pspicture}
  \end{center}
```
#### **3.5 Perspective inversée**

Ceci est extrait de la page 59 du Baltrušaïtis :

*« L'arrangement peut fonctionner dans les deux sens. Si le carré en perspective se présente comme un trapèze, le trapèze y apparaît comme un carré. Un renversement du point de vue ramené au dessus du point principal (à une hauteur égale à l'éloignement de la distance) et installé en quelque sorte dans le tableau, aboutit à un effet contraire. Les mêmes rétrécissements corrigent les formes et les rapprochent au lieu de les éloigner et de les altérer, comme dans un film à l'envers. La perspective est à rebours. »*

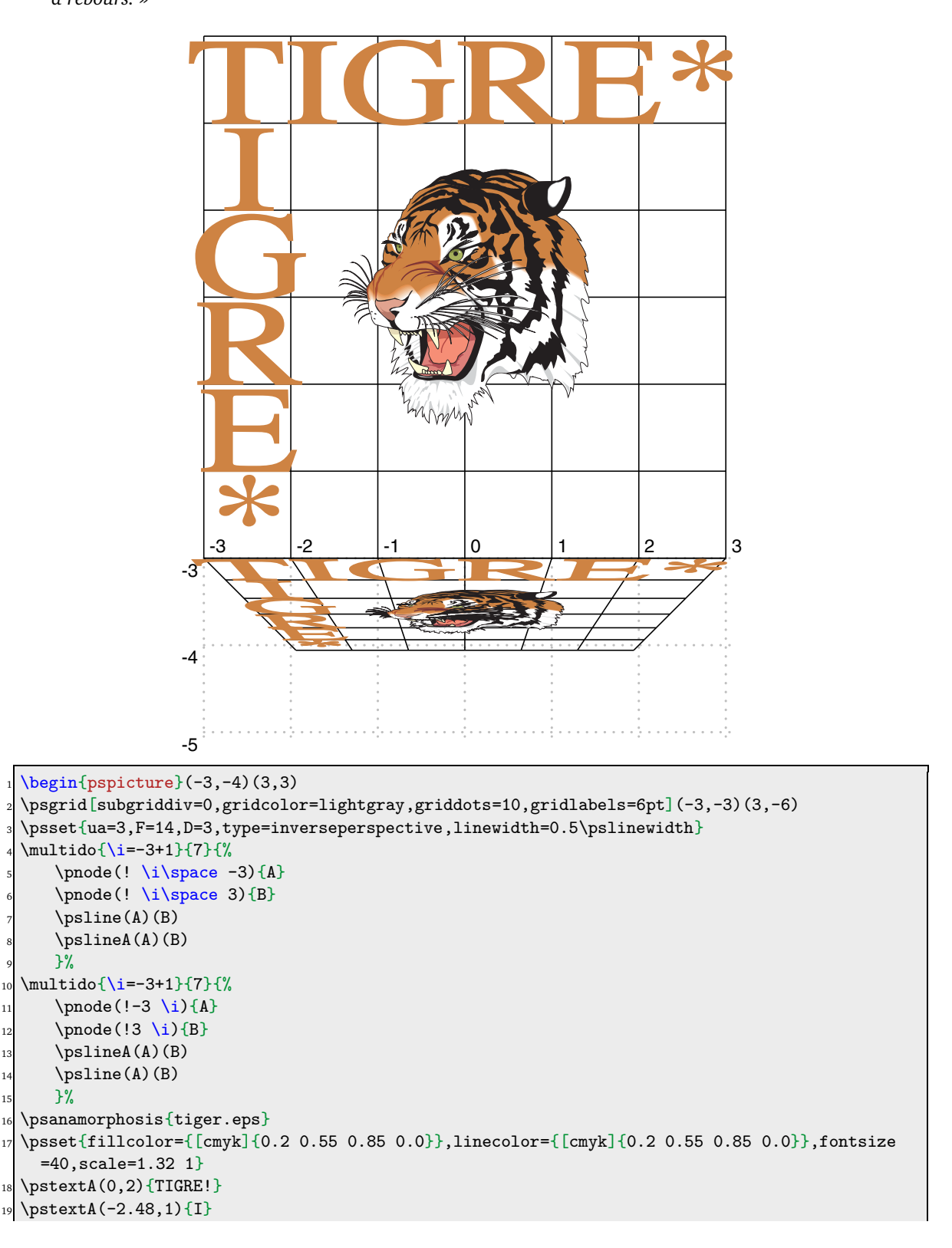

- $\text{2.48,0}{G}$  $_{21}$  \pstextA(-2.48,-1){R}  $_{22}$  \pstextA(-2.48,-2){E}  $\text{2.48, -3}$  {!}
- end{pspicture}

# **4** Les fichiers pst

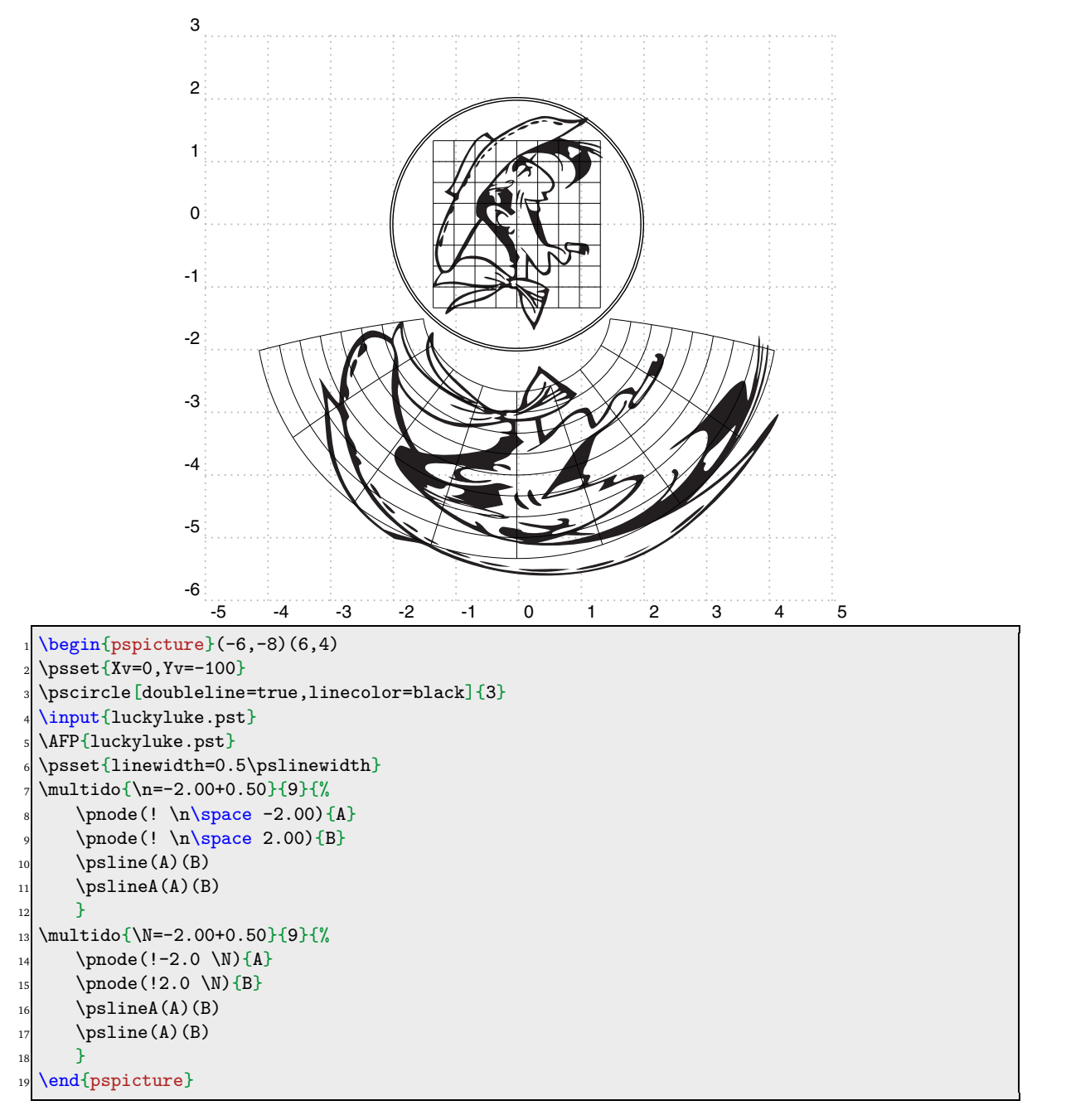

Les fichiers pst sont des fichiers de commandes PSTricks obtenues par conversion d'un fichier eps au moyen d'un script écrit par Jean-Michel SARLAT.

L'anamorphose d'une telle image est obtenue à l'aide d'une seule commande  $\APF$ {luckyluke.pst} (AFP = **A**namorphose à partir d'un **F**ichier **P**STricks). De tels fichiers pourront donc être obtenues au moyen du script ou bien directement sur le serveur de syracuse (adresse à préciser).

En fonction de la complexité du fichier (du nombre de lignes de commandes qu'il contient) il sera nécessaire d'allouer un supplément de mémoire à TEX. Par exemple, sous Windows, à partir de MiKTEX 2.8, Alexander GRAHN donne la procédure à suivre dans la documentation de son package : ' 
-'

```
1. Open a DOS command prompt window (execute 'cmd.exe' via 'Start'! 'Run').
 2. At the DOS prompt, enter
 initexmf --edit-config-file=latex
 3. Type
 main_memory=10000000
 into the editor window that opens, save the file and quit the editor.
 4. To rebuild the format, enter
 initexmf --dump=latex
 5. Repeat steps 2-4 with config
10
 initexmf --edit-config-file=pdflatex
 main_memory=10000000
 initexmf --dump=pdflatex
14
 initexmf --edit-config-file=xelatex
 main_memory=10000000
 initexmf --dump=xelatex
```
### **5** Normalisation d'une image au format eps

Il est souvent nécessaire de "préparer" l'image à anamorphoser. Voici le détail de la procédure suivie à partir d'une image de Donald Duck capturée sur un site de coloriage.

http://www.waouo.com/wp-content/uploads/2011/06/coloriagedonaldduck.jpg

- 1. Transformer l'image au format bmp avec The Gimp (par exemple).
- 2. Vectoriser l'image avec Potrace, en ligne de commande : potrace donald bmp -0 donald2 eps
- 3. Avec pstoedit convertir au format vectoriel ps simplifié avec courbes. On peut opérer en ligne de commande : pstoedit -f ps donald2 eps donald1 eps ou bien avec GSview dans le menu Edition, cliquer sur Conversion vers un format vectoriel et choisir ps : Simplified Postscript with curves, on enregistre sous le nom ).
- 4. Avec votre éditeur de texte rechercher à la fin du fichier la ligne qui donne les dimensions de la boîte : %%BoundingBox: 4 7 453 640 .
- 5. La hauteur de l'image eps est 640 − 7 = 633 pts, c'est la plus grande dimension. Supposons que votre image finale doive posséder une longueur de 4 cm dans sa plus grande dimension. Sachant que 1 cm vaut 28.45274 pts, il faut donc lui appliquer un facteur d'échelle égal à  $4 \times 28.45274$ <sup>633</sup> .
- 6. Ensuite il faut déplacer cette image pour que le centre de celle-ci soit à l'origine  $(0, 0)$ , il faut donc  $453 + 4 + 640 + 7$ appliquer la translation  $-\frac{153}{2}$  $\frac{640 + 7}{2}$ <sup>2</sup> , ce qui convertit en postscript se traduira par l'ajout de ces deux lignes dans le fichier donald1 eps, au début du fichier juste après la ligne : %%Page: 1-1

```
1 4 28.45274 mul 633 div dup scale
2 4 453 add 2 div neg 640 7 add 2 div neg translate
```
On enregistre ce fichier.

7. pstoedit intervient à nouveau, avec les mêmes options, et on enregistre le fichier final sous le nom : donald eps.

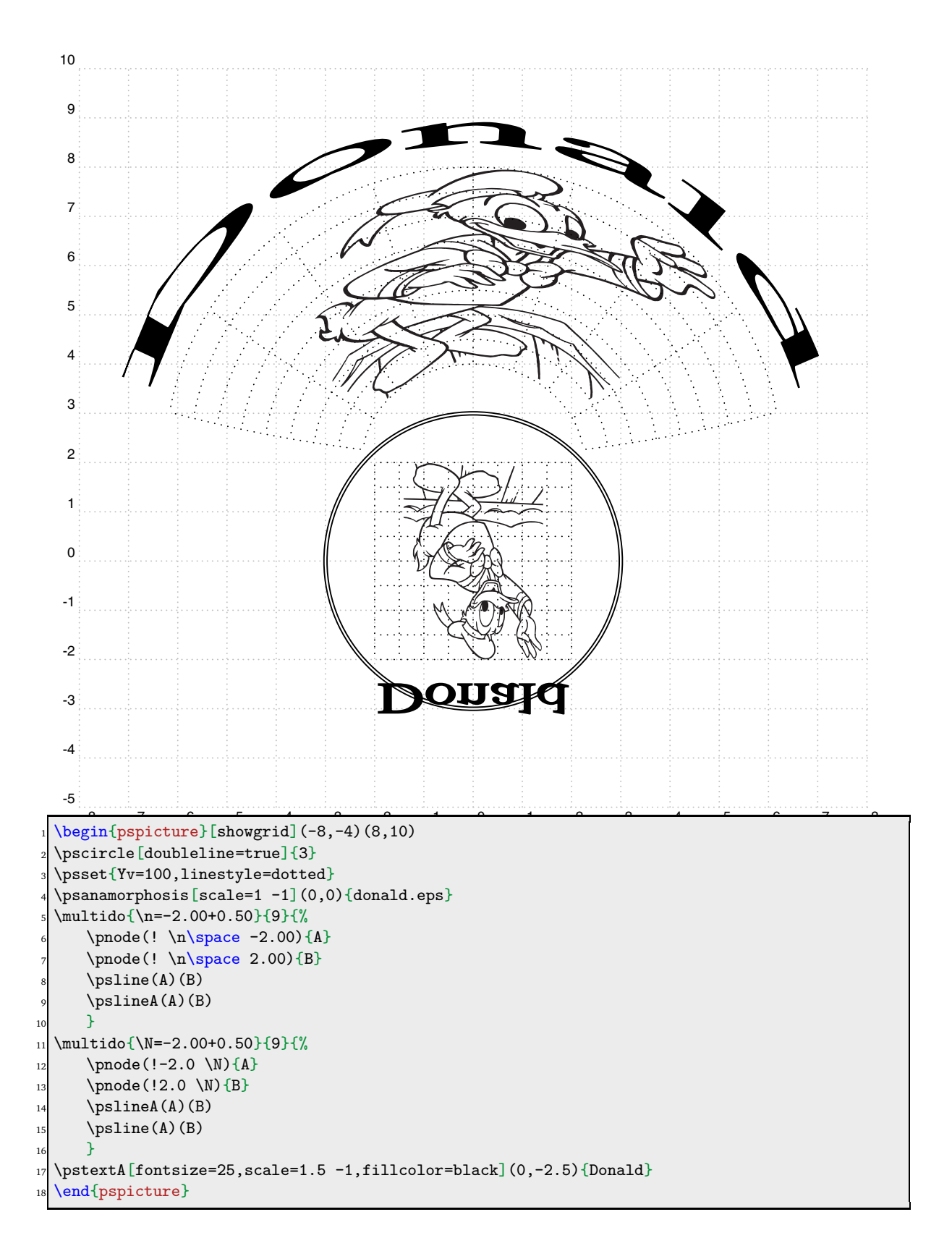